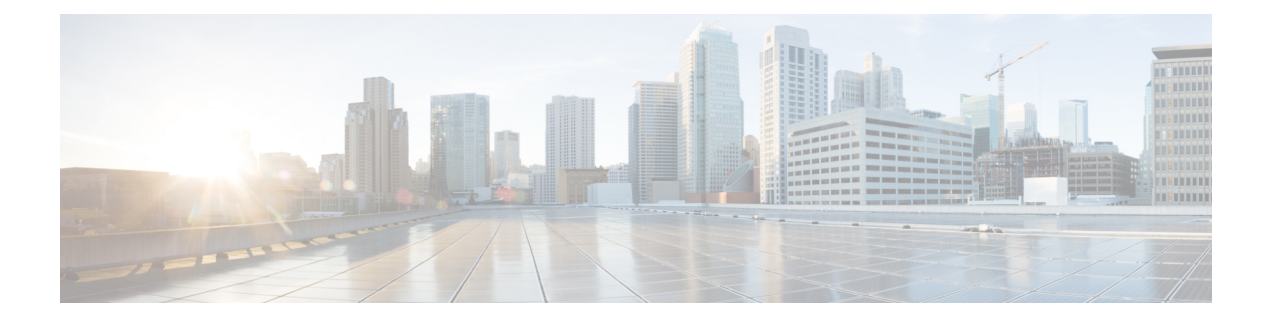

# **SR-MPLS** 経由で接続されたサイト

- SR-MPLS[およびマルチサイト](#page-0-0) (1 ページ)
- [インフラの設定](#page-2-0) (3 ページ)
- SR-MPLS [テナントの要件と注意事項](#page-10-0) (11 ページ)
- SR-MPLS ルート マップ [ポリシーの作成](#page-13-0) (14 ページ)
- SR-MPLS [設定のテンプレートの有効化](#page-15-0) (16 ページ)
- VRF および [SR-MPLS](#page-15-1) L3Out の作成 (16 ページ)
- [サイトローカル](#page-16-0) VRF 設定の構成 (17ページ)
- •[サイトローカル](#page-17-0) SR-MPLS L3Out 設定の構成 (18ページ)
- MPLS [ネットワークにより区切られた](#page-18-0) EPG 間の通信 (19 ページ)
- [設定の展開](#page-19-0) (20 ページ)

## <span id="page-0-0"></span>**SR-MPLS**およびマルチサイト

Nexus Dashboard Orchestrator、リリース 3.0(1) および APIC リリース 5.0(1) 以降では、マルチサ イト アーキテクチャにより、MPLS ネットワークを介して、サイト数 APIC への接続がサポー トされています。

代表的な Multi-Site デプロイでは、サイト間トラフィックは、VXLAN カプセルかを介したサ イト間ネットワーク (ISN) を通じて転送されます。

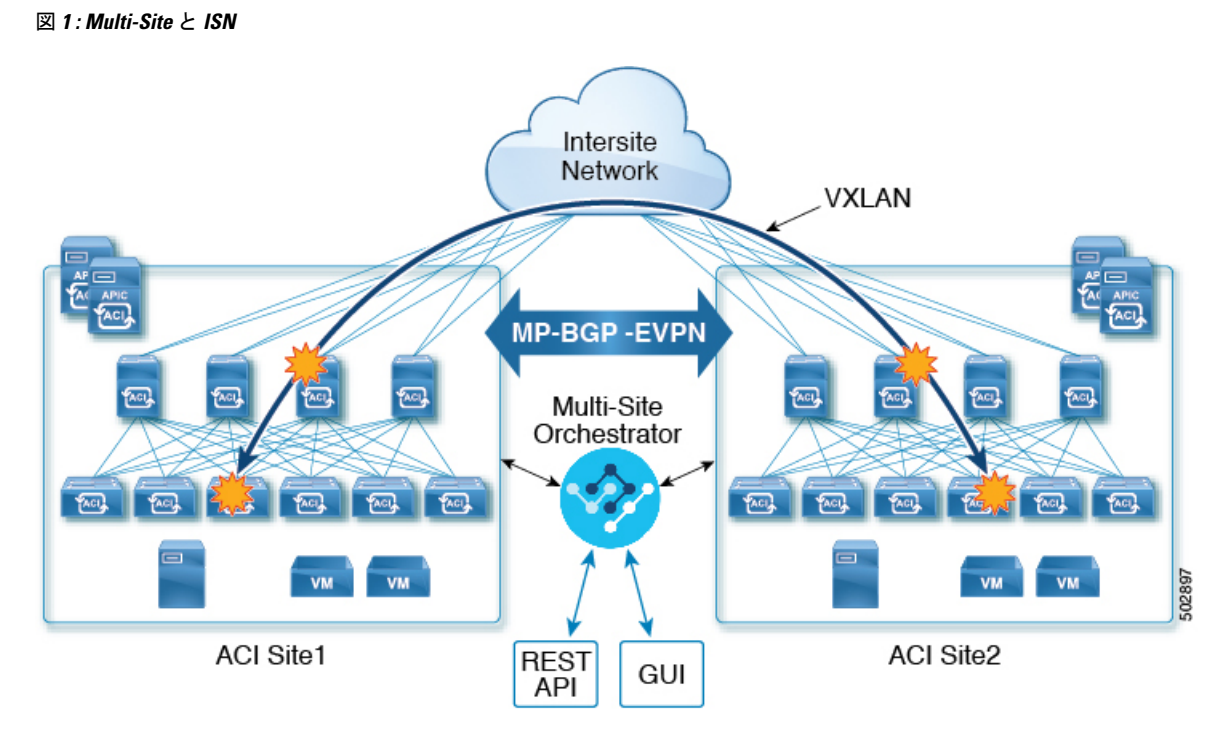

リリース 3.0(1), MPLS ネットワークは、WAN を介したサイト間通信を許可する ISN に加え て、またはその代わりに使用できます。

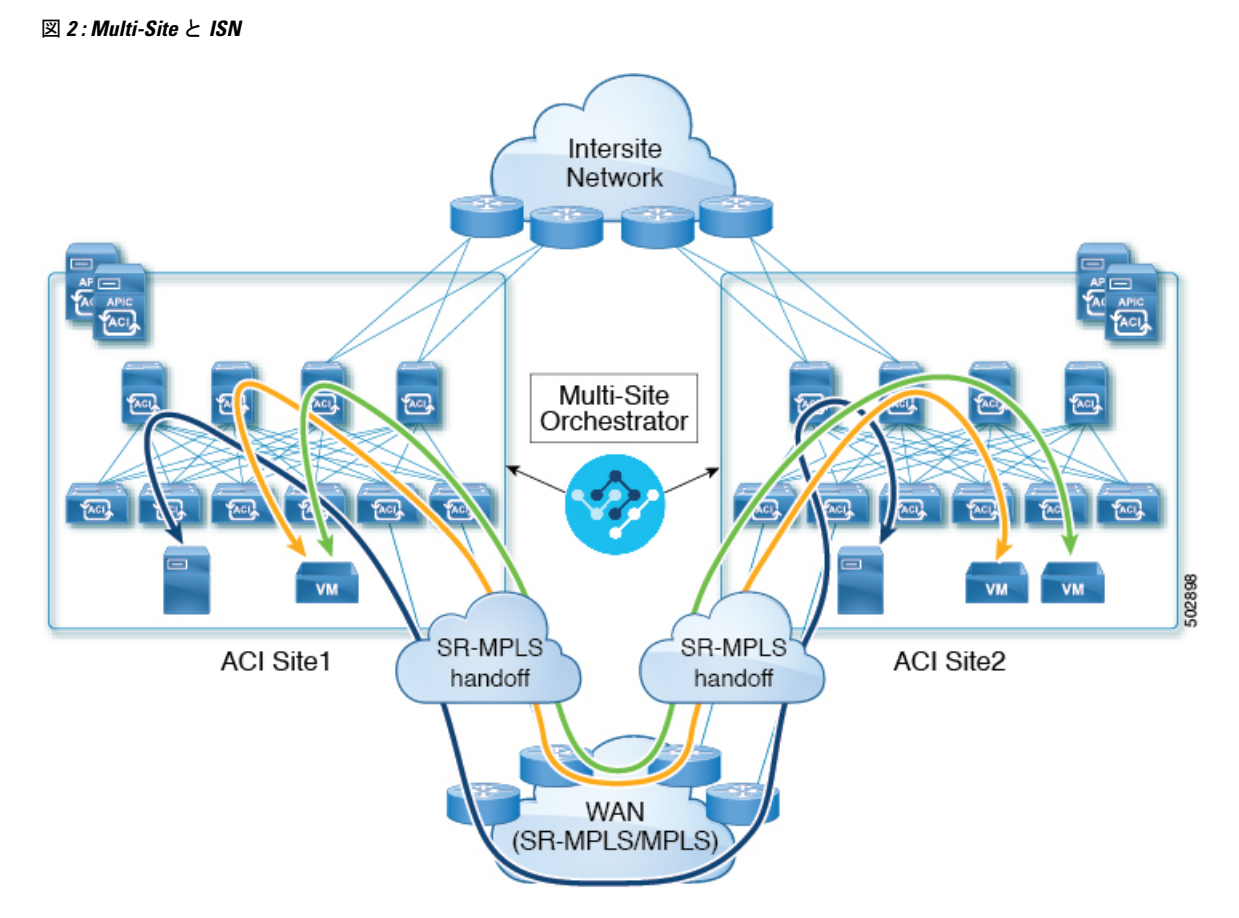

次のセクションでは、Nexus Dashboard Orchestrator からこれらのサイトにデプロイされるスキー マを管理するためのガイドライン、制限事項、およびそれ特定の設定について説明します。 MPLS ハンドオフ、サポートされている個々のサイトのトポロジ(リモート リーフ サポートな ど)、ポリシー モデルは、『*Cisco APIC Layer 3* [ネットワーキング設定ガイド』](https://www.cisco.com/c/en/us/td/docs/switches/datacenter/aci/apic/sw/5-x/l3-configuration/cisco-apic-layer-3-networking-configuration-guide-50x.html)で入手可能で す。

## <span id="page-2-0"></span>インフラの設定

### 注意事項と制約事項

Nexus Dashboard Orchestrator により管理される SR-MPLS ネットワークに接続される APIC サイ トを追加する場合、次のことにご留意ください。

- ノードの更新など、トポロジーへの変更は、[サイト接続性情報の更新](cisco-nexus-dashboard-orchestrator-configuration-guide-aci-371_chapter15.pdf#nameddest=unique_115)の説明に従ってサイ トの構成が更新されるまで、Orchestrator 構成には反映されません。
- SR-MPLSネットワークに接続されているサイトに展開されているオブジェクトとポリシー は、その他のサイトにストレッチできません。

テンプレートを作成し、テナントを指定するときに、テナントで SR-MPLS オプションを有 効にする必要があります。これにより、そのテンプレートを単一のACIサイトにのみマッ ピングできるようになります。

• SR-MMPLS ネットワークを通じて接続あれているサイトに展開されているテナントは、 SR-MPLS 設定に特別の固有の構成オプションのセットをもちます。テナント構成は、 *Multi-Site* [構成ガイド、リリース](https://www.cisco.com/c/en/us/td/docs/switches/datacenter/aci/aci_multi-site/sw/2x/configuration/Cisco-ACI-Multi-Site-Configuration-Guide-301.html) *3.1(x)* の「テナント管理」の章で説明されています。

#### サポート対象ハードウェア

SR-MPLS 接続は、以下のプラットフォームに対してサポートされています。

- ボーダー リーフ スイッチ:「FX」、「FX2」、および「GX」 スイッチ モデル。
- スパイン スイッチ:
	- ラインカード名の末尾に「LC-EX」、「LC-FX」、および「GX」が付いたモジュラ スパイン スイッチ モデル。
	- Cisco Nexus 9000 シリーズ N9K-C9364C および N9K-C9332C 固定スパイン スイッチ。
- DC-PEルータ:
	- Network Convergence System (NCS) 5500  $\ddot{\vee}$   $\ddot{\vee}$   $\ddot{\wedge}$
	- ASR 9000 シリーズ
	- NCS 540 または 560 ルータ

#### **SR-MPLS** インフラ **L3Out**

次のセクションの説明に従って、SR-MPLSネットワークに接続されたファブリックのSR-MPLS Infra L3Out を作成する必要があります。SR-MPLS L3Out Infra を作成するときには、次の制約 が適用されます。

- 各 SR-MPLS L3Out Infra L3Out には固有の名前が必要です。
- 異なるルーティング ドメインに接続されているロケーションごとに複数の SR-MPLS Infra L3Out を持つこと、その際に同じボーダー リーフ スイッチは複数の L3Out にあること、 各ルーティング ドメインに向かって VRF のルーティング ポリシーをエクスポートするこ とが可能です。
- ボーダー リーフ スイッチが複数の SR-MPLS Infra L3Out にあることができる場合でも、 ボーダー リーフ スイッチ/プロバイダ エッジ ルーターの組み合わせは 1 つの SR-MPLS L3Out になければなりません。ユーザ VRF/ボーダー リーフ スイッチ/プロバイダ エッジ ルートの組み合わせに対して 1 つのルーティング ポリシーのみが存在できるからです。
- 複数のポッドおよびリモート ロケーションから SR-MPLS 接続を確立する必要がある場合 は、SR-MPLS 接続を使用するポッドおよびリモート リーフ ロケーションのそれぞれに異 なる SR-MPLS インフラ L3Out があることを確認します。
- ポッドの1つがSR-MPLSネットワークに直接接続されていないマルチポッドまたはリモー トリーフトポロジがある場合、SR-MPLS ネットワークを宛先とするそのポッドのトラ フィックは、SR-MPLSL3Outを持つ別のポッドへの標準IPNパスを使用します。その後、 トラフィックは他のポッドの SR-MPLS L3Out を使用して、SR-MPLS ネットワーク全体の 宛先に到達します。
- •複数の VRF からのルートは、1つの SR-MPLS Infra L3Out から、この SR-MPLS Infra L3Out のノードに接続されているプロバイダ エッジ (PE) ルーターにアドバタイズできます。

PEルータは、ボーダーリーフに直接接続することも、他のプロバイダー(P)ルータを介 して接続することもできます。

• アンダーレイ設定は、1 つのロケーションに対して複数の SR-MPLS Infra L3Out にわたっ て異なるか、同じ場合があります。

たとえば、両方に対して別のプロバイダルーターに接続されたアンダーレイをもつ、ドメ イン 1 の PE-1 とドメイン 2 の PE-2 に同じボーダー リーフ スイッチが接続されていると 想定します。この場合、2 つの SR-MPLS Infra L3Out が作成されます。PE-1 に対して 1 つ と PE-2 に対して 1 つです。しかしアンダーレイの場合、プロバイダ ルーターへの同じ BGPピアになります。インポート/エクスポートルートマップは、ユーザVRFの対応する ルート プロファイル設定に基づいて、PE-1 および PE-2 への EVPN セッションに設定され ます。

#### **MPLS** スイッチングに関するガイドラインと制限事項

次に、MPLS QoS のデフォルトの動作を示します。

- 境界リーフ スイッチ上のすべての受信 MPLS トラフィックは QoS レベル 3(デフォルト の QoS レベル)に分類されます。
- 境界リーフ スイッチは、再マーキングなしで SR-MPLS からのトラフィックの元の DSCP 値を保持します。
- •境界リーフスイッチは、デフォルトのMPLSEXP(0)のパケットをSR-MPLSネットワー クに転送します。

次に、MPLS カスタム QoS ポリシーを設定する際のガイドラインと制約事項を示します。

- データ プレーン ポリサー(DPP)は、SR-MPLS L3Out ではサポートされていません。
- レイヤ 2 DPP は、MPLS インターフェイスの入力方向で動作します。
- レイヤ 2 DPP は、出力カスタム MPLS QoS ポリシーがない場合、MPLS インターフェイス の出力方向で動作します。
- VRF レベルのポリシングはサポートされていません。

### <span id="page-5-0"></span>**SR-MPLS QoS** ポリシーの作成

このセクションでは、MPLS ネットワーク経由で接続されているサイトの SR MPLS QoS ポリ シーを設定する方法について説明します。該当するサイトがない場合は、このセクションをス キップできます。

SR MPLS カスタム QoS ポリシーは、MPLS QoS 出力 ポリシーで定義された着信 MPLS EXP 値 に基づいて、SR-MPLSネットワークから送信されるパケットのプライオリティを定義します。 これらのパケットは、ACI ファブリック内にあります。また、MPLS QoS 出力ポリシーで定義 された IPv4 DSCP 値に基づく MPLS インターフェイスを介して ACI ファブリックから離れる パケットの CoS 値および MPLS EXP 値をマーキングします。

カスタム出力ポリシーが定義されていない場合、デフォルトのQosレベル (Level3) がファブ リック内のパケットに割り当てられます。カスタム出力ポリシーが定義されていない場合、デ フォルトの EXP 値(o)がファブリックから離れるパケットにマーキングされます。

- ステップ **1** Nexus Dashboard Orchestrator の GUI にログインします。
- ステップ **2 [**メイン メニュー **(Main menu)]** で、**[**アプリケーション管理 **(Application Management)]** > **[**ポリシー **(Policies)]** を選択します。
- ステップ **3** メイン ペインで、**[**ポリシーの追加 **(Add Policy)]** > **[QoS** ポリシーの作成 **(Create QoS Policy)]** を選択しま す。
- ステップ **4 [QoS** ポリシーの追加 **(Add QoS Policy)]** 画面で、ポリシーの名前を入力します。
- ステップ **5** 入力 QoS 変換ルールを追加するには、**[**入力ルールの追加 **(Add Ingress Rule)]** をクリックします。

これらのルールは、MPLS ネットワークから ACI ファブリックに入力されるトラフィックに適用され、着 信パケットの EXP ビット値を ACI QoS レベルにマッピングするため、また、パケットが ACI ファブリッ ク内にある間に、VXLAN ヘッダーに DiffServ コードポイント(DSCP)値を設定するためにも使用されま す。

値は、境界リーフでカスタム QoS 変換ポリシーを使用して取得されます。再マーキングなしの SR-MPLS からのトラフィックの元の DSCP 値。カスタム ポリシーが定義されていないか、一致していない場合、デ フォルトのQoSレベル(Level3)が割り当てられます。

- a) **[EXP** 照合開始 **(Match Exp From)]** と **[EXP** 照合終了 **(Match EXP To)]** フィールドで、照合する入力 MPLS パケットの EXP 範囲を指定します。
- b) **[**キューの優先順位 **(Queuing Priority)]** ドロップダウンから、マッピングする ACI QoS レベルを選択し ます。

これは、ACI ファブリック内のトラフィックに割り当てる QoS レベルで、ACI はファブリック内のト ラフィックのプライオリティを決めるために使用します。オプションの範囲は Level1 〜 Level6 です。 デフォルト値は Level3です。このフィールドで選択しない場合、トラフィックには自動的に Level3 の 優先順位が割り当てられます。

c) **[DSCP** 設定 **(Set DSCP)]** ドロップダウンから、パケットが ACI ファブリック内にある場合にパケット に割り当てる DSCP 値を選択します。

指定された DSCP 値は、外部ネットワークから受信した元のトラフィックに設定されるため、トラ フィックが宛先 ACI リーフ ノードで VXLAN カプセル化解除された場合にのみ再公開されます。

値を [未指定 (Unspecified)] に設定すると、パケットの元の DSCP 値が保持されます。

d) **[Cos** 設定**(Set CoS)]** ドロップダウンから、パケットが ACI ファブリック内にある場合にパケットに割 り当てる CoS 値を選択します。

指定されたCoS値は、外部ネットワークから受信した元のトラフィックに設定されるため、トラフィッ クが宛先 ACI リーフ ノードで VXLAN カプセル化解除された場合にのみ再公開されます。

値を [未指定 (Unspecified)] に設定すると、パケットの元の CoS 値が保持されますが、これはファブ リックで CoS 保存オプションが有効になっている場合のみです。CoS 保存の詳細については、「*[Cisco](https://www.cisco.com/c/en/us/td/docs/switches/datacenter/aci/apic/sw/kb/Cisco-APIC-and-QoS.html) [APIC](https://www.cisco.com/c/en/us/td/docs/switches/datacenter/aci/apic/sw/kb/Cisco-APIC-and-QoS.html) and QoS*」を参照してください。

- e) チェックマーク アイコンをクリックして、ルールを保存します。
- f) 追加の入力 QoS ポリシー ルールについて、この手順を繰り返します。

ステップ **6** 出力 QoS 変換ルールを追加するには、**[**出力ルールの追加 **(Add Egress Add Rule)]** をクリックします。

これらのルールは、MPLSL3Out経由でACIファブリックから発信されるトラフィックに適用され、パケッ トの IPv4 DSCP 値を MPLS パケットの EXP 値および内部イーサネットフレームの CoS 値にマッピングす るために使用されます。

分類は、EPGおよびL3Outトラフィックに使用される既存のポリシーに基づいて非境界リーフスイッチで 行われます。カスタムポリシーが定義されていないか、一致していない場合、デフォルトのEXP値0がす べてのラベルでマークされます。EXP 値は、デフォルト ポリシー シナリオとカスタム ポリシー シナリオ の両方でマークされ、パケット内のすべての MPLS ラベルで行われます。

カスタム MPLS 出力ポリシーは、既存の EPG、L3out、および契約 QoS ポリシーをオーバーライドできま す。

- a) **[DSCP** 照合開始 **(MATCH DSCP From)]** と **[DSCP** 照合終了 **(MATCH DSCP To)]** ] ドロップダウンを使 用して、出力MPLSパケットのプライオリティを割り当てるために一致させるACIファブリックパケッ トの DSCP 範囲を指定します。
- b) **[MPLS EXP** の設定 **(SET MPLS EXP)]** ドロップダウンから、出力 MPLS パケットに割り当てる EXP 値 を選択します。
- c) **[CoS** の設定**(Set CoS)]** ドロップダウンから、出力 MPLS パケットに割り当てる CoS 値を選択します。
- d) チェックマーク アイコンをクリックして、ルールを保存します。
- e) 追加の出力 QoS ポリシー ルールについて、この手順を繰り返します。

ステップ **7 [**保存 **(Save)]** をクリックして、QoS ポリシーを保存します。

#### 次のタスク

QoS ポリシーを作成したら、#unique\_204 の説明に従って mpls 接続を有効にし、MPLS L3Out を設定します。

### **SR-MPLS** インフラ **L3Out** の作成

このセクションでは、SR-MPLS ネットワーク経由で接続されているサイトの SR-MPLS L3Out を設定する方法について説明します。

- SR-MPLS インフラ L3Out は、境界リーフスイッチで設定され、SR-MPLS ハンドオフに必 要なアンダーレイ BGP-LU およびオーバーレイ MP-BGP EVPN セッションを設定するため に使用されます。
- SR-MPLS インフラ L3Out は、ポッドまたはリモート リーフ スイッチ サイトにスコープさ れます。
- 1 つの SR-MPLS インフラ L3Out 内の境界リーフ スイッチまたはリモート リーフ スイッチ は、1つ以上のルーティング ドメイン内の 1つ以上のプロバイダー エッジ (PE) ルータ に接続できます。
- ポッドまたはリモート リーフ スイッチ サイトには、1 つ以上の SR-MPLS インフラ L3Out を設定できます。

#### 始める前に

次のものが必要です。

- Cisco ACI [サイトの追加](cisco-nexus-dashboard-orchestrator-configuration-guide-aci-371_chapter13.pdf#nameddest=unique_108) で説明しているように、MPLS ネットワークを経由して接続され ているサイトを追加したこと。
- •必要に応じ、SR-MPLSOoS[ポリシーの作成\(](#page-5-0)6ページ)で説明しているように、SR-MPLS QoS ポリシーを作成したこと。
- ステップ **1** Cisco Nexus Dashboard Orchestrator の GUI にログインします。
- ステップ **2** サイトで SR-MPLS 接続が有効になっていることを確認します。
	- a) メインのナビゲーションメニューで、**[**インフラストラクチャ**(Infrastructure)]** > **[**インフラの設定**(Infra Configuration)]**を選択します。
	- b) **[**インフラの設定**(Infra Configuration)]**ビューで、**[**インフラ設定**(Configure Infra)]**をクリックします。
	- c) 左側のペインの **[**サイト **(Sites)]** の下で、特定のサイトを選択します。
	- d) 右側の *[<*サイト名*>* 設定 **(Settings)]** ペインで、**[SR-MPLS** 接続性 **(SR-MPLS Connectivity)]** ノブを有効 にして、セグメント ルーティング グローバル ブロック (SRGB) の範囲を指定します。

SID インデックスは、MPLS トランスポートループバックの各ノードで設定されます。SID インデック ス値は BGP-LU を使用してピア ルータにアドバタイズされ、ピア ルータは SID インデックスを使用し てローカル ラベルを計算します。

セグメント ルーティング グローバル ブロック(SRGB)は、ラベル スイッチング データベース (LSD) でセグメントルーティング(SR)用に予約されているラベル値の範囲です。SIDインデックスは、MPLS トランスポートループバックの各ノードで設定されます。SID インデックス値は BGP-LU を使用して ピア ルータにアドバタイズされ、ピア ルータは SID インデックスを使用してローカル ラベルを計算 します。

デフォルトの範囲は 16000 ~ 23999 です。

ステップ **3** メインのペインで、 ポッド内の**[+SR-MPLS L3Out** の追加 **(+Add SR-MPLS L3Out)]** をクリックします。 ステップ **4** 右側の **[**プロパティ **(Properties)]** ペインで、SR-MPLS L3Out の名前を入力します。

ステップ **5** (任意)**[QoS** ポリシー **(QoS Policy)]** ドロップダウンで、MPLS トラフィックのために作成した QoS ポリ シーを選択します。

SR-MPLS QoS [ポリシーの作成](#page-5-0) (6 ページ)で作成した QoS ポリシーを選択します。

それ以外の場合、カスタムQoSポリシーを割り当てないと、次のデフォルト値が割り当てられます。

- 境界リーフ スイッチ上のすべての着信 MPLS トラフィックは、QoS レベル 3(デフォルトの QoS レベ ル)に分類されます。
- 境界リーフ スイッチは次の処理を実行します。
	- 再マーキングなしで SR-MPLS からのトラフィックの元の DSCP 値を保持します。
	- CoS 保存が有効な場合、テナント トラフィックの元の CoS 値を使用してパケットを MPLS ネット ワークに転送します。
	- デフォルトの MPLS EXP 値 (0) のパケットを SR-MPLS ネットワークに転送します。
- また、境界リーフ スイッチは、SR ネットワークへの転送中に、アプリケーション サーバから着信す るテナント トラフィックの元の DSCP 値を変更しません。

ステップ **6 [L3** ドメイン **(L3 Domain)]** ドロップダウンで、レイヤ 3 ドメインを選択します。

#### ステップ **7** BGP 設定を構成します。

サイトの境界リーフ (BL) スイッチとプロバイダエッジ (PE) ルータ間の BGP EVPN 接続について、BGP 接 続の詳細を指定する必要があります。

- a) **[+BGP** 接続の追加 **(+Add BGP Connectivity)]** をクリックします。
- b) **[BGP** 接続の追加 **(Add BGP Connectivity)]** ウィンドウで詳細を入力します。

**[MPLS BGP-EVPN** ピア **IPv4** アドレス **(MPLS BGP-EVPN Peer IPv4 Address)]** フィールドで、DC-PE ルータのループバック IP アドレスを入力します。このルータは必ずしも、境界リーフに直接接続され ているデバイスとは限りません。

**[**リモート **AS** 番号 **(Remote AS Number)]** に、DC-PEのネイバー自律システムを一意に識別する番号を 入力します。自律システム番号は 4 バイトで、1 〜 4294967295 のプレーン形式で指定します。ACIは asplain 形式のみをサポートし、asdot または asdot+ 形式のAS番号はサポートしないことに注意して ください。ASN形式の詳細については、『Explaining 4-Byte [Autonomous](https://www.cisco.com/c/en/us/products/collateral/ios-nx-os-software/border-gateway-protocol-bgp/white_paper_c11_516829.html) System(AS)ASPLAIN and ASDOT [Notation](https://www.cisco.com/c/en/us/products/collateral/ios-nx-os-software/border-gateway-protocol-bgp/white_paper_c11_516829.html) for Cisco IOS』を参照してください。

**[TTL]** フィールドで、境界リーフと DC-PE ルータ間の複数のホップ数を考慮に入れて、十分大きな値 を指定します。たとえば 10 とします。許容範囲は 2 〜 255 ホップです。

(任意)展開に基づいて追加の BGP オプションを有効にします。

- c) **[**保存(**Save**)**]** をクリックして BGP 設定を保存します。
- d) 追加の BGP 接続があれば、このステップを繰り返します。

通常、2 つの DC-PE ルータに接続することになるので、両方の接続につてい BGP ピア情報を入力しま す。

ステップ **8** 境界リーフ スイッチと、SR-MPLS ネットワークに接続されているポートの設定を構成します。

境界リーフ スイッチについての情報、そして SR-MPLS ネットワークに接続されているインターフェイス ポートの情報を入力する必要があります。

- a) **[+**リーフの追加 **(+Add Leaf)]** をクリックして、リーフ スイッチを追加します。
- b) **[**リーフの追加 **(Add Leaf)]** ウィンドウで、**[**リーフ名 **(Leaf Name)]** ドロップダウンからリーフ スイッチ を選択します。
- c) 有効なセグメント ID (SID) オフセットを入力します。

このセクションの後の部分で、インターフェイス ポートを設定する際には、セグメント ルーティング を有効にするかを選択できます。SIDインデックスは、MPLSトランスポートループバックの各ノード で設定されます。SID インデックス値は BGP-LU を使用してピア ルータにアドバタイズされ、ピア ルータは SID インデックスを使用してローカル ラベルを計算します。セグメント ルーティングを使用 する予定の場合には、この境界リーフのセグメント ID を指定する必要があります。

- 値は、先ほど設定した SRGB の範囲内である必要があります。
- この値は、サイト内のすべての SR-MPLS L3Out で選択したリーフスイッチで同じ必要がありま す。
- すべてのサイトの複数のリーフに同じ値を使用することはできません。
- 値を更新する必要がある場合は、まず、リーフ内のすべての SR-MPLS L3Out から値を削除し、設 定を再展開する必要があります。その後、新しい値で更新し、新しい設定を再展開できます。
- d) ローカルの **[**ルータ **ID (Router ID)]** を入力します。

ファブリック内で一意なルータ 識別子です。

e) **[BGP EVPN** ループバック **(BGP EVPN Loopback)]** アドレスを入力します。

BGP-EVPNループバックがBGP-EVPNコントロールプレーンセッションに使用されます。このフィー ルドを使用して、境界リーフ スイッチの EVPN ループバックと DC-PE 間の MP-BGP EVPN セッション を設定し、オーバーレイプレフィックスをアドバタイズします。MP-BGPEVPNセッションは、BP-EVPN ループバックとBGP-EVPNリモートピアアドレスの間で確立されます。このアドレスは、**[BGP-EVPN** リモート **IPv4** アドレス **(BGP-EVPN Remote IPv4 Address)]** フィールドで設定します(前の **BGP** 接続 のステップ)。

BGP-EVPN ループバックと MPLS トランスポート ループバックに異なる IP アドレスを使用できます が、ACI 境界リーフ スイッチの BGP-EVPN と MPLS トランスポート ループバックに同じループバッ クを使用することを推奨します。

#### f) **[MPLS** トランスポート ループバック **(MPLS Transport Loopback)]** アドレスを入力します。

MPLS トランスポート ループバックは、ACI 境界リーフ スイッチと DC-PE 間のデータ プレーン セッ ションを構築するために使用されます。MPLS トランスポート ループバックは、境界リーフ スイッチ から DC-PE ルータにアドバタイズされるプレフィックスのネクスト ホップになります。

BGP-EVPN ループバックと MPLS トランスポート ループバックに異なる IP アドレスを使用できます が、ACI 境界リーフ スイッチの BGP-EVPN と MPLS トランスポート ループバックに同じループバッ クを使用することを推奨します。

g) **[**インターフェイスの追加 **(Add Interface)]** をクリックして、スイッチ インターフェイスの詳細を入力 します。

**[**インターフェイスのタイプ **(Interface Type)]** ドロップダウンから、通常のインターフェイスなのか、 それともポート チャネルなのかを選択します。ポート チャネル インターフェイスを使用する場合に は、それ以前に APIC 上で作成しておく必要があります。

それからインターフェイス、その IP アドレス、および MTU サイズを入力します。サブインターフェ イスを使用する場合には、サブインターフェイスの **[VLAN ID]** を入力します。それ以外の場合には [VLAN ID] フィールドはブランクのままにします。

**[BGP** ラベル ユニキャスト ピア **IPv4** アドレス **(BGP-Label Unicast Peer IPv4 Address)]** および **[BGP** ラ ベル ユニキャスト リモート **AS** 番号 **(BGP-Label Unicast Remote AS Number)]** で、ネクスト ホップ デ バイス(インターフェイスに直接接続されているデバイス)の BGP-LU ピア情報を指定します。ネク スト ホップ アドレスは、インターフェイスで設定したサブネットの一部である必要があります。

セグメント ルーティング (SR) MPLS を有効にするかどうかを選択します。

(任意)展開に基づいて追加の BGP オプションを有効にします。

最後に、**[**インターフェイス タイプ **(Interface Type)]** ドロップダウンの横にあるチェックマークをク リックして、、インターフェイス ポート情報を保存します。

- h) MPLSネットワークに接続されているスイッチのすべてのインターフェイスについて、前のサブステッ プを繰り返します。
- i) **[**保存 **(Save)]** をクリックして、リーフ スイッチ情報を保存します。
- ステップ **9** MPLS ネットワークに接続されているすべてのリーフ スイッチについて、前のステップを繰り返します。

次のタスク

MPLS接続を有効にして設定したら、[『マルチサイトコンフィギュレーションガイド、リリー](https://www.cisco.com/c/en/us/td/docs/switches/datacenter/aci/aci_multi-site/sw/2x/configuration/Cisco-ACI-Multi-Site-Configuration-Guide-301.html) ス*[3.0\(x\)](https://www.cisco.com/c/en/us/td/docs/switches/datacenter/aci/aci_multi-site/sw/2x/configuration/Cisco-ACI-Multi-Site-Configuration-Guide-301.html)*』に説明されている方法で、テナント、ルートマップ、およびスキーマを作成し、管 理することができます。

### <span id="page-10-0"></span>**SR-MPLS** テナントの要件と注意事項

Infra MPLS の設定と要件は Day-0 操作の章で説明されていますが、次の制約が SR-MPLS ネッ トワークに接続されているし後に展開するユーザ テナントに適用されます。

- Day-0 操作の章で説明されているとおり、QoS ポリシーを含む SR-MPLS Infra L3Outs を作 成し、設定します。
- ファブリックの 2 つの EPG 間のトラフィックが SR-MPLS ネットワークを通過する必要が ある場合:
	- 各 EPG とローカル SR-MPLS L3Out で定義された外部EPGの間に、コントラクトを割 り当てる必要があります。
- 両方の EPG が同じACI ファブリックの一部であるが、SR-MPLS ネットワークによっ て分離されている場合(たとえば、マルチポッドまたはリモートリーフの場合)、EPG が異なる VRF に属していること、その間にはコントラクトがないこと、ルートリー キングが設定されていないことが必要です。
- EPG が異なるサイトにある場合、それらは同じ VRF に存在できますが、それらの間 で直接設定されたコントラクトがあってはなりません。

EPGが異なるサイトにある場合、各EPGは単一サイトにのみ展開する必要があること にご留意ください。サイト間の EPG の拡張は、SR-MPLS L3Outs を使用するときはサ ポートされていません。

- SR-MPLS L3Out のルート マップ ポリシーを設定する場合:
	- 各 L3Out は、単一のエクスポート ルート マップがなければなりません。オプション で、単一のインポート ルート マップももつことができます。
	- SR-MPLS L3Out に関連付けられたルート マップは、SR-MPLS L3Out からアドバタイ ズする必要がある、ブリッジ ドメイン サブネットを含むすべてのルートを明示的に 定義する必要があります。
	- 0.0.0.0/0 プレフィックスを定義し、ルートをアグレゲートしないことにした場合、 デフォルトのルートのみを許可します。

しかし、ルート 0 ~ 32 を 0.0.0.0/0 プレフィックスにアグリゲートすることにした場 合、VRF のすべてのトラフィックが許可されます。

- 任意のルーティングポリシーを任意のテナントL3Outに関連付けることができます。
- 移行ルーティングがサポートされますが、一部の制約があります。
	- 同じ **VRF** を使用する 2 つの SR-MPLS ネットワーク間の移行ルーティングはサポート されていません。次の図は、サポートされていない設定の例を示します。

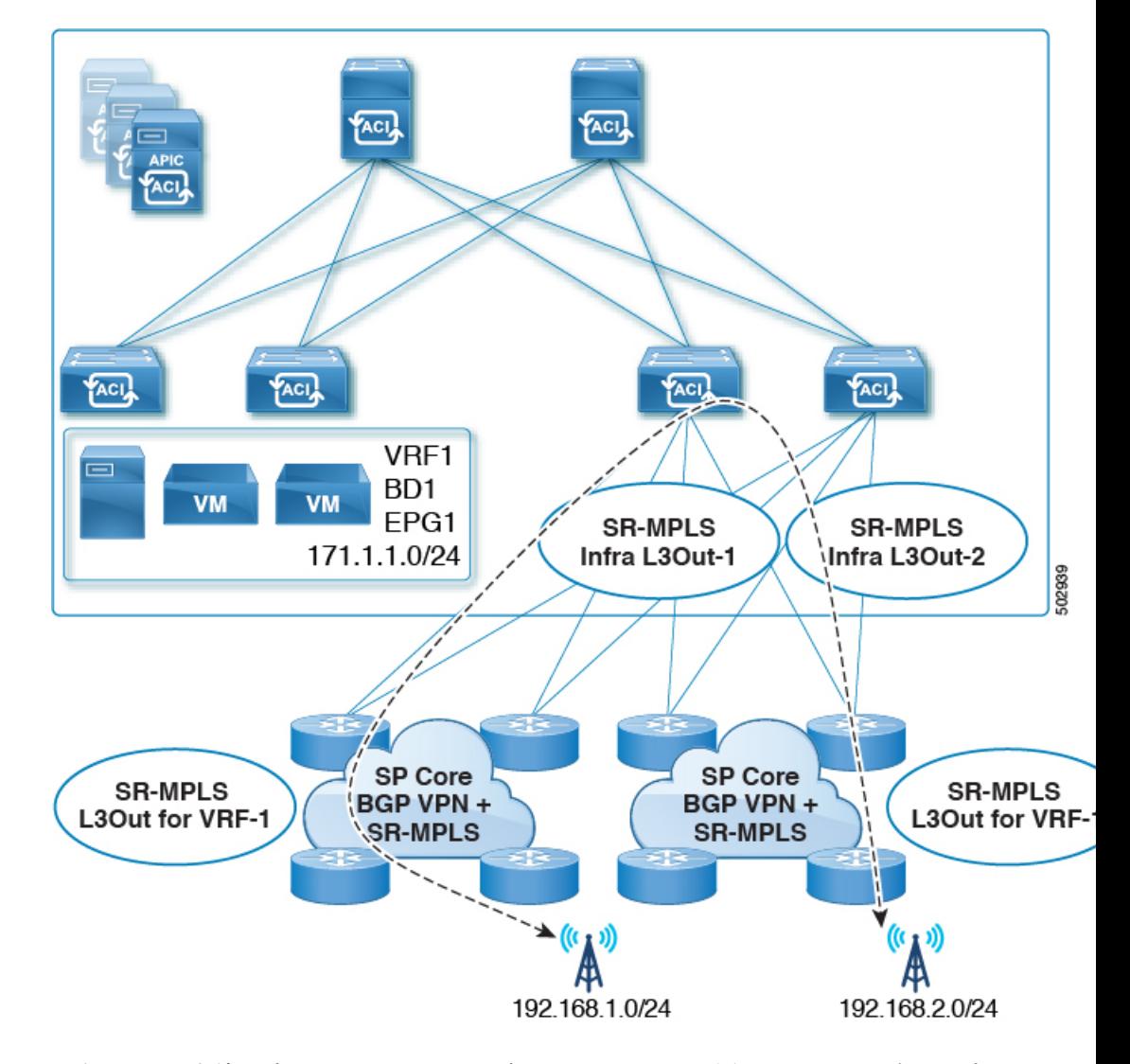

図 **3 :** 単一の **VRF** を使用するサポートされていない移行ルーティング設定

• 異なる **VRF** を使用する 2 つの SR-MPLS ネットワーク間の移行ルーティングはサポー トされています。次の図は、サポートされている設定の例を示します。

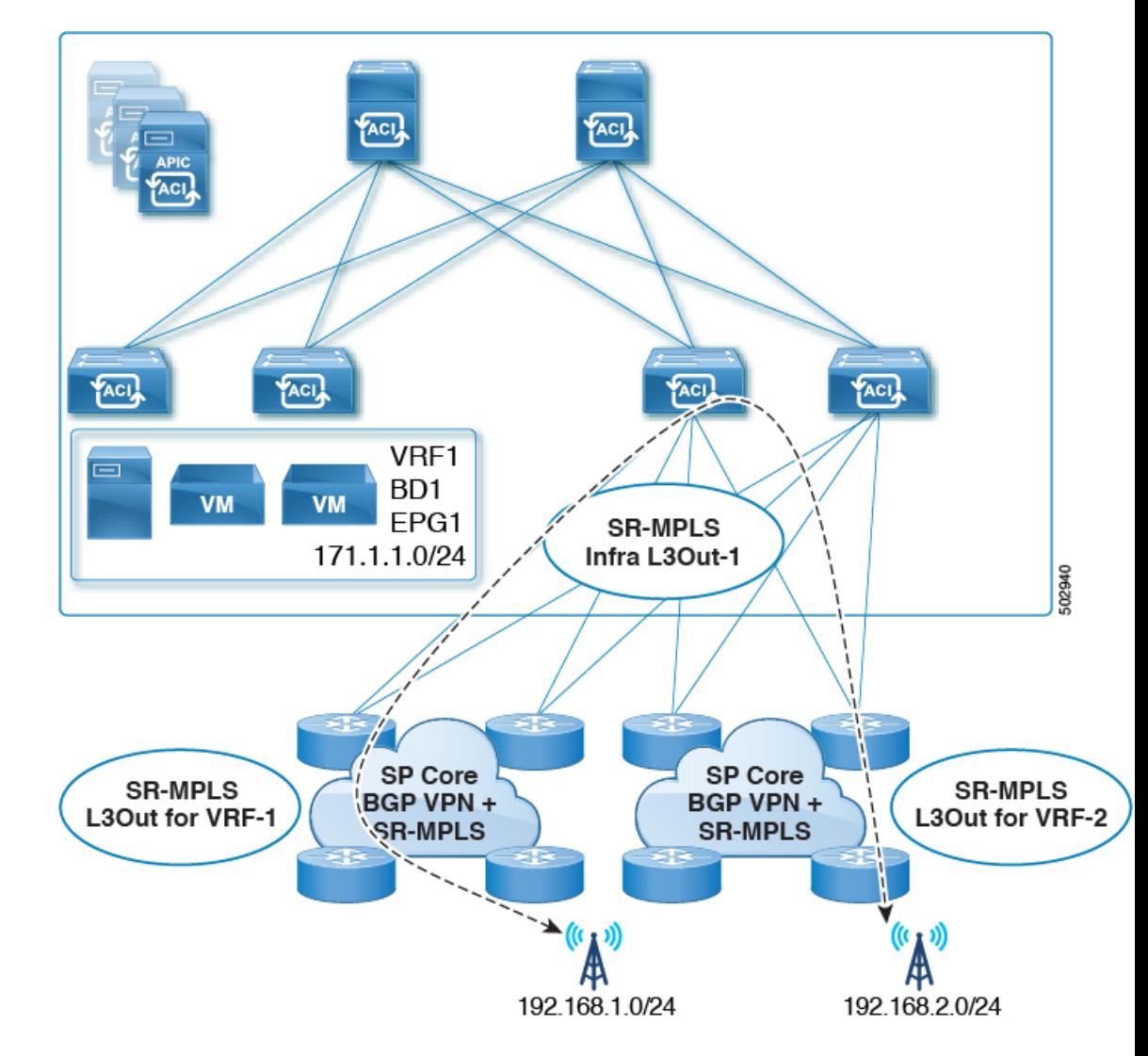

図 **<sup>4</sup> :** 異なる **VRF** を使用するサポートされている移行ルーティング設定

## <span id="page-13-0"></span>**SR-MPLS** ルート マップ ポリシーの作成

このセクションでは、ルートマップポリシーを作成する方法について説明します。ルートマッ プは、テナントSR-MPLS L3Outからアドバタイズされるルートを指定できる if-then ルールの セットです。ルートマップでは、DC-PE ルータから受信したどのルートを BGP VPNv4 ACI コ ントロールプレーンに挿入するかを指定することもできます。

MPLSネットワークに接続されているサイトがない場合は、このセクションをスキップできま す。

ステップ **1** Nexus Dashboard Orchestrator の GUI にログインします。

- ステップ **2 [**メイン メニュー **(Main menu)]** で、**[**アプリケーション管理 **(Application Management)]** > **[**ポリシー **(Policies)]** を選択します。
- ステップ **3** メインペインで、**[**ポリシーの追加**(Add Policy)]** > **[**ルートマップポリシーの作成**(Create Route Map Policy)]** を選択します。
- ステップ **4 [**ルート マップ ポリシーの追加 **(Add Route Map Policy)]** 画面で、テナントを選択し、ポリシーの名前を指 定します。
- ステップ **5** ルート マップ エントリを追加するには、**[**ルート マップ エントリの順序 **(Route-Map Entry Order)]**の下の **[**エントリの追加 **(add Entry)]** をクリックします。
	- a) **[**コンテキストの順序 **(Contrext Order)]** と **[**コンテキスト アクション**(Context Action)]**を指定します。

各コンテキストは、1 つ以上の一致基準に基づいてアクションを定義するルールです。

コンテキストの順序は、コンテキストが評価される順序を決定するために使用されます。値は 0 ~ 9 の範囲内である必要があります。

[アクション(Action)]は、一致が検出された場合に実行するアクション(許可 (permit)または拒否 (deny)) を定義します。

b) IP アドレスまたはプレフィックスに基づいてアクションを照合する場合は、**[IP** アドレスの追加 **(Add IP Address)]** をクリックします。

**[**プレフィックス **(prefix)]** フィールドに、IP アドレス プレフィックスを入力します。IPv4 と IPv6 の両 方のプレフィックスがサポートされています (例:2003:1:1a5:1a5::/64または205.205.0.0/16)。

特定の範囲の IP を集約する場合は、**[**集約 **(aggregate)]** チェックボックスをオンにして、範囲を指定し ます。たとえば、0.0.0.0/0プレフィックスを指定し、ルート 0 ~ 32 を集約するよう選択できます。

c) コミュニティリストに基づいてアクションを照合する場合は、**[**コミュニティの追加 **(Addcommunity)]** をクリックします。

**[**コミュニティ **(Community)]** フィールドに、コミュニティ文字列を入力します。たとえば、 regular:as2-as2-nn2:200:300 などです。

次に、**[**範囲 **(Scope)]** を選択します。

d) **[+** アクションの追加 **(+Add Action)]** をクリックして、コンテキストが一致する必要があるアクション を指定します。

次のアクションのうちの1つを選択できます。

- コミュニティの設定
- ルート タグの設定
- ウェイトの設定
- ネクスト ホップの設定
- プリファレンスの設定
- メトリックの設定
- メトリック タイプの設定

アクションを設定したら、チェックマーク アイコンをクリックしてアクションを保存します。

- e) (オプション) 前のサブステップを繰り返して、同じコンテキスト エントリ内で複数の一致基準とアク ションを指定できます。
- f) **[**保存 **(save)]** をクリックして、コンテキスト エントリを保存します。

ステップ **6** (オプション) 同じルート ポリシーに複数のエントリを追加する場合は、前の手順を繰り返します。 ステップ **7 [**保存 **(Save)]** をクリックして、ルート マップ ポリシーを保存します。

### <span id="page-15-0"></span>**SR-MPLS** 設定のテンプレートの有効化

MPLSを介して接続されたサイトに展開する際に固有のテンプレート構成設定がいくつかあり ます。テナントの SR MPLS を有効にすると、MPLS サイトで使用できない特定の設定を制限 およびフィルタ処理し、そのようなサイトでのみ使用可能な追加の設定を行うことができま す。

MPLS 固有の設定を更新する前に、テンプレートのテナント プロパティで **SR-MPLS** ノブを有 効にする必要があります。

- ステップ **1** Nexus Dashboard Orchestrator の GUI にログインします。
- ステップ **2** メインのナビゲーション メニューで、**[Application Management (**アプリケーション管理**)]** > **[**スキーマ **(Schemas)]** を選択します。
- ステップ **3** 新規作成するか、または SR-MPLS テナントを設定する既存のスキーマを選択します。
- ステップ **4** テナントを選択します。

新しいスキーマを作成した場合は、通常と同じようにテナントを選択します。それ以外の場合は、左側の サイドバーで既存のテンプレートをクリックします。

<span id="page-15-1"></span>ステップ **5** 右側のサイドバーの テンプレート のプロパティで、 **SR MPLS** ノブを有効にします。

### **VRF** および **SR-MPLS L3Out** の作成

このセクションでは、MPLSネットワークで区切られるアプリケーションEPG間の通信を設定 するために使用する VRF、テナント SR-MPLS L3Out、および External EPG を作成する方法を 説明します。

#### 始める前に

次のことが必要です。

· SR-MPLS設定のテンプレートの有効化 (16ページ)で説明しているように、テンプレー トを作成して、そのテナントで SR-MPLS を有効にしていること。

ステップ **1** テンプレートを選択します。

- ステップ **2** VRF を作成します。
	- a) メインペインで、**VRF**エリアまで下方にスクロールして、**+**記号をクリックしてVRFを追加します。
	- b) 右のプロパティのサイドバーでは、VRF の名前を指定します。
- ステップ **3** SR-MPLS L3Out を作成します。
	- a) メイン ペインで、**SR-MPLS L3Out** エリアまで下方にスクロールして、**+** 記号をクリックして L3Out を追加します。
	- b) 右のプロパティのサイドバーでは、L3Out の名前を指定します。
	- c) [仮想ルーティングと転送 **(Virtual Routing & Forwarding)**] ドロップダウンから、前のステップの外部 EPG に対して選択した同じ VRF を選択します。
- ステップ **4** 外部 EPG を作成します。
	- a) メイン ペインで、**[**外部 **EPG (External EPG)]** エリアまで下方にスクロールし、**+** 記号をクリックして 外部 EPG を追加します。
	- b) 右のプロパティのサイドバーでは、外部 EPG の名前を指定します。
	- c) [仮想ルーティングと転送 **(Virtual Routing & Forwarding)**] ドロップダウンから、前のステップで作成 された VRF を選択します。

## <span id="page-16-0"></span>サイトローカル **VRF** 設定の構成

SR-MPLS L3Out によって使用される VRF のための BGP ルート情報を設定する必要がありま す。

### 始める前に

次のことが必要です。

- SR-MPLS設定のテンプレートの有効化 (16ページ)で説明しているように、テンプレー トを作成して、そのテナントで SR-MPLS を有効にしていること。
- VRFおよび[SR-MPLSL3Out](#page-15-1)の作成(16ページ)で説明しているように、VRFとSR-MPLS L3Out を作成していること。
- MPLS サイトにテンプレートを追加していること。

ステップ **1** テンプレートを含むスキーマを選択します。

- ステップ **2** スキーマビューの左サイドバーの**[**サイト**(Sites)]**の下で、サイトローカルプロバティを編集するためにテ ンプレートを選択します。
- ステップ **3** メインペインで、**[VRF]** エリアまで下にスクロールし、VRF を選択します。
- ステップ **4** 右プロパティ サイドバーで、**[+ BGP** ルート ターゲット アドレスを追加 **(+Add BGP Route Target Address)]** をクリックします。
- ステップ **5** BGP 設定を構成します。
	- a) **[**アドレス ファミリ **(Address Family)]** ドロップダウンから、その IPv4 または IPv6 アドレスを選択しま す。
	- b) **[**ルート ターゲット **(Route Target)]** フィールドで、ルート文字列を設定します。

たとえば、route-target:ipv4-nn2:1.1.1.1:1901 のようにします。

- c) **[**タイプ **(Type)]** ドロップダウンで、ルートをインポートするのか、それともエクスポートするのかを 選択します。
- d) **[**保存 **(Save)]** をクリックして、ルート情報を保存します。
- <span id="page-17-0"></span>ステップ **6** (オプション) 上記のステップを繰り返して、その他の BGP ルート ターゲットを追加します。

### サイトローカル **SR-MPLS L3Out** 設定の構成

通常の外部 EPG のサイトローカル L3Out プロパティを設定する場合と同じように、MPLS で 接続されているサイトに展開される外部 EPG の SR-MPLS L3Out の詳細を設定する必要があり ます。

#### 始める前に

次のことが必要です。

- · SR-MPLS設定のテンプレートの有効化 (16ページ)で説明しているように、テンプレー トを作成して、そのテナントで SR-MPLS を有効にしていること。
- VRFおよび[SR-MPLSL3Out](#page-15-1)の作成 (16ページ)で説明しているように、VRFとSR-MPLS L3Out を作成していること。
- •[サイトローカル](#page-16-0)VRF設定の構成(17ページ)で説明しているように、VRFのサイトロー カル プロパティを設定していること。
- MPLS サイトにテンプレートを追加していること。
- ステップ **1** テンプレートを含むスキーマを選択します。
- ステップ **2** スキーマビューの左サイドバーの**[**サイト**(Sites)]**の下で、サイトローカルプロバティを編集するためにテ ンプレートを選択します。
- ステップ **3** メインペインで、**[SR-Mpls L3Out]** エリアまで下にスクロールし、MPLS L3Out を選択します。
- ステップ **4** 右のプロパティ サイドバーで、**[+ SR-MPLS** ロケーションの追加 **(+AddSR-MPLS Location)]** をクリックし ます。
- ステップ **5** SR-MPLS のロケーションの設定を構成します。
- a) **[SR-MPLS** のロケーション **(SR-MPLS Location)]** ドロップダウンで、そのサイトのインフラを設定す る際に作成したインフラ SR-MPLS L3Out を選択します。
- b) **[**外部 **EPG (External EPGs)]** セクションで、ドロップダウンから外部 EPG を選択し、チェックlマーク のアイコンをクリックして追加します。

外部 EPG は複数追加できます。

c) **[**ルートマップポリシー**(RouteMapPolicy)]**セクションの下で、前のセクションで作成したルートマッ プ ポリシーをドロップダウンから選択し、ルートをインポートするかエクスポートをするかを指定し てから、チェックマークのアイコンをクリックして追加します。

1 つのエクスポート ルート マップ ポリシーを設定する必要があります。オプションとして、追加のイ ンポート ルート マップ ポリシーを設定することができます。

- d) **[**保存 **(Save)]** をクリックして、ロケーションを MPLS L3Out に追加します。
- <span id="page-18-0"></span>ステップ **6** (オプション) 前のステップを繰り返して、その他の SR-MPLS ロケーションを SR-MPLS L3Out に追加しま す。

### **MPLS** ネットワークにより区切られた **EPG** 間の通信

通常、2つのEPG間の通信を確立するには、1つのEPGをプロバイダに、もう1つをコンシュー マとし、両方の EPG に同じコントラクトを割り当てるだけです。

しかし、2つのEPGがMPLSネットワークで区切られている場合には、トラフィックはそれぞ れのEPGのMPLSL3Outを通らなければならないので、コントラクトは、それぞれのEPGと、 そのMPLS L3Outの間に確立します。この動作は、EPGが異なるファブリックに展開されてい る場合でも、マルチポッドまたはリモードリーフの場合のように、同じサイトに展開されてい て、SR-MPLS ネットワークで区切られている場合でも同じです。

### 始める前に

次のことが必要です。

- MPLS ネットワークに接続されている 1 つ以上のサイトを Orchestrator に追加しているこ と。
- インフラ MPLS の設定を、「ゼロデイ オペレーション」の章で説明しているように構成 していること。
- SR-MPLS [設定のテンプレートの有効化](#page-15-0) (16 ページ) で説明されているとおり、スキー マを作成し、テナントを追加し、SR-MPLS に対してテナントを有効にしていること。

ステップ **1** Nexus Dashboard Orchestrator の GUI にログインします。

ステップ **2** 通常のように、2 つのアプリケーション EPG を作成します。

たとえば、epg1 および epg2 とします。

ステップ **3** 2 つの独立した外部 EPG を作成します。

これらのEPGは、特定の導入シナリオに応じて、同じテンプレートに含めることも、異なるテンプレート に含めることもできます。

たとえば、 mpls-extepg-1 および mpls-extepg-2 とします。

ステップ **4** 2 つの個別のテナント SR-MPLS L3Out を設定します。

たとえば、mpls-l3out-1 および mpls-l3out-2 とします。

各テナント SR-MPLS L3Out について[、サイトローカル](#page-16-0) VRF 設定の構成 (17 ページ) および [サイトロー](#page-17-0) カル SR-MPLS L3Out [設定の構成](#page-17-0) (18 ページ) の説明に従って、VRF、ルート マップ ポリシー、および 外部 EPG を設定します。

ステップ **5** ステップ 2 で作成した、2 つのアプリケーション EPG の間のトラフィックを許可するために使用するコン トラクトを作成します。

通常のように、コントラクトのためのフィルタを作成して定義する必要があります。

ステップ **6** コントラクトを適切な EPG に割り当てます。

作成した 2 つのアプリケーション EPG 間のトラフィックを許可するため、実際にはコントラクトを 2 回割 り当てる必要があります。epg1 とその mpls-l3out-1 の間、そして epg2 とその mpls-l3out-2 の間です。

例として、epg1 が epg2 にサービスを提供する場合、次のようにします。

- a) epg1 にタイプ consumer でコントラクトを割り当てます。
- b) mpls-l3out-1 にタイプ consumer でコントラクトを割り当てます。
- c) epg2 にタイプ consumer でコントラクトを割り当てます。
- d) mpls-l3out-1 にタイプ consumer でコントラクトを割り当てます。

## <span id="page-19-0"></span>設定の展開

1 つの例外を除いて、構成テンプレートを通常どおり MPLS サイトに展開できます。MPLS サ イトと別のサイトの間でオブジェクトとポリシーを拡張することはできないため、テンプレー トを展開するときに選択できるサイトは 1 つだけです。

- ステップ **1** テンプレートを展開するサイトを追加します。
	- a) [スキーマ**(Schema)**]表示の左側のサイドバーで、[サイト**(Sites)**]の下の**+**アイコンをクリックします。
	- b) [サイトの追加 **(Add Sites)**] ウィンドウで、テンプレートを展開するサイトを選択します。

テンプレートが MPLS 対応の場合、単一サイトのみを選択できます。

- c) [テンプレートへの割り当て **(Assign to Template)**] ドロップダウンからスキーマを作成した 1 つ以上の テンプレートを選択します。
- d) [保存 **(Save)**] をクリックして、サイトを追加します。

ステップ **2** 設定を展開する

- a) [スキーマ **(Schemas)**] 表示のメイン ペインで、[サイトに展開 **(Deploy to Sites)**] をクリックします。
- b) [サイトに展開 **(Deploy toSites)**] ウィンドウで、サイトにプッシュされる変更を検証し、[展開 **(Deploy)**] をクリックします。

I